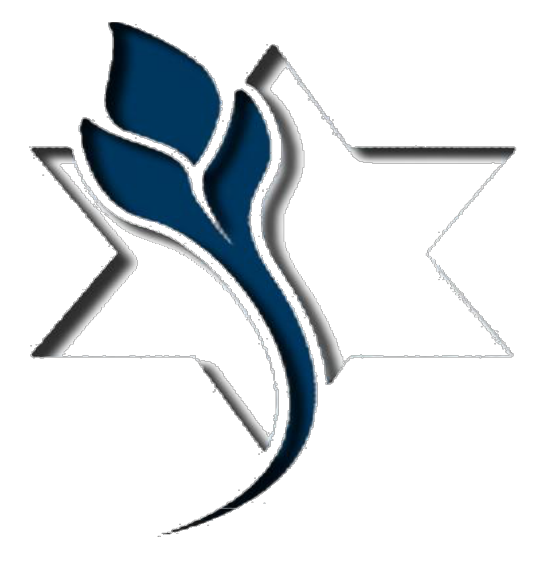

## Rakefet Unlimited RakefetOnline-Hybrid.

 Upon logging in you will see your unique Dashboard

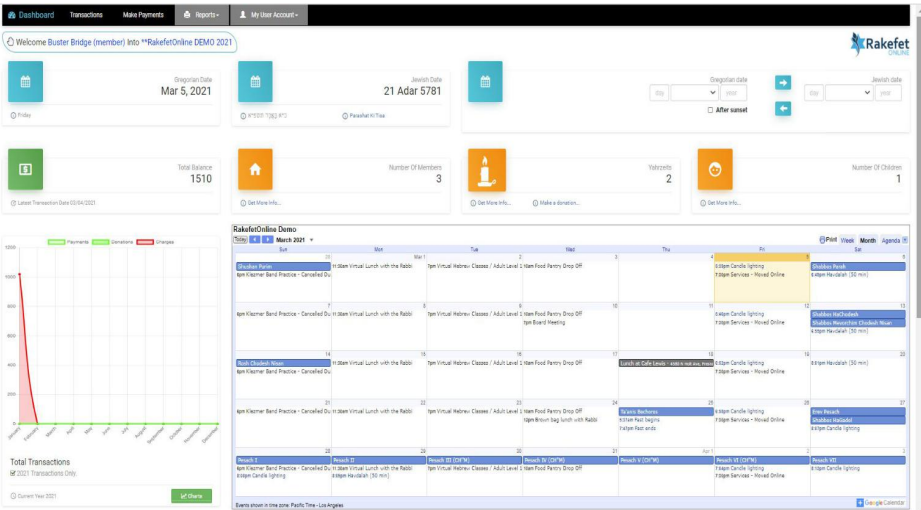

On the top of your **Dashboard** you will see the English and Jewish Date and an English /Jewish date translator

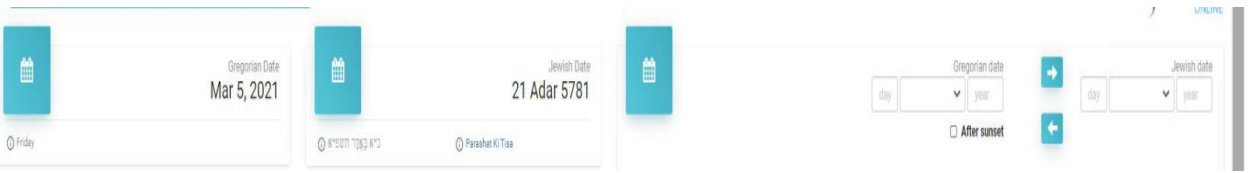

On the second line of your **Dashboard** you will see your outstanding balance, a count of how many people in your family, how many Yahrzeits and how many children.

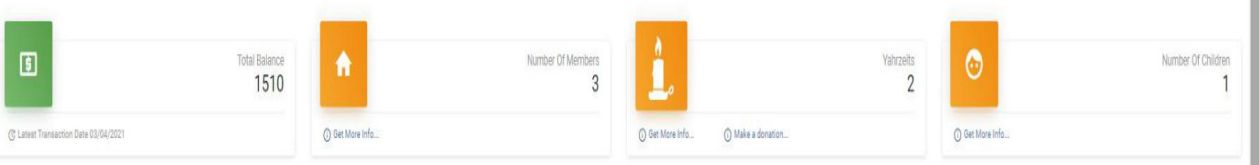

On the lower left of your **Dashboard** is a financial widget that gives a summary overview of your transaction history for the year.

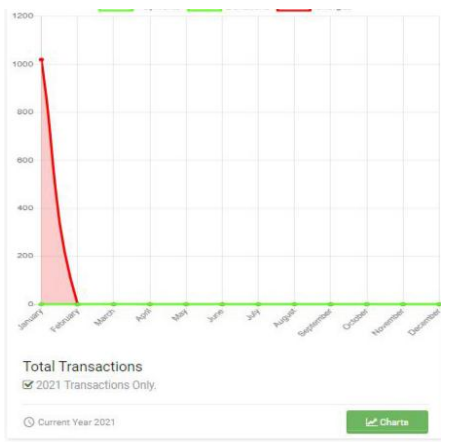

If you click on the Charts button, you view each category summarized for the year.

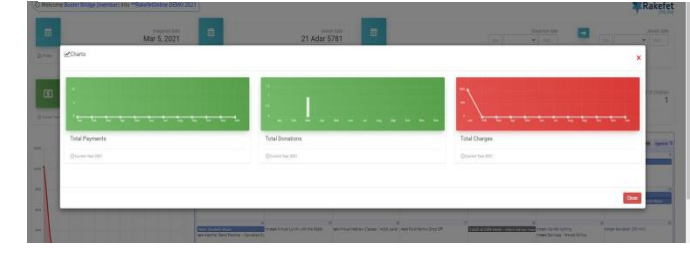

RakefetOnline is a responsive design so it can be used and viewed clearly on a computer, iPad, and Smart Phone.

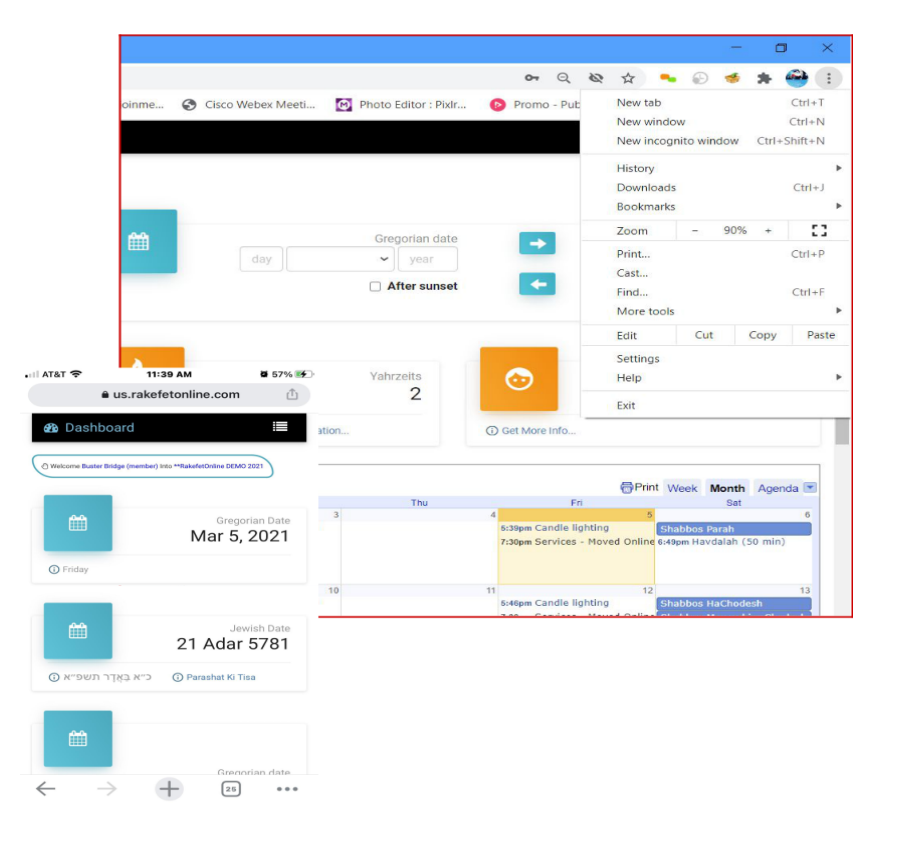

 The size of your **Dashboard** can be controlled in your browsers size settings.

In the menus you can navigate the software to see your transaction history, make payments, run reports, view your family and Yahrzeit information, and more.

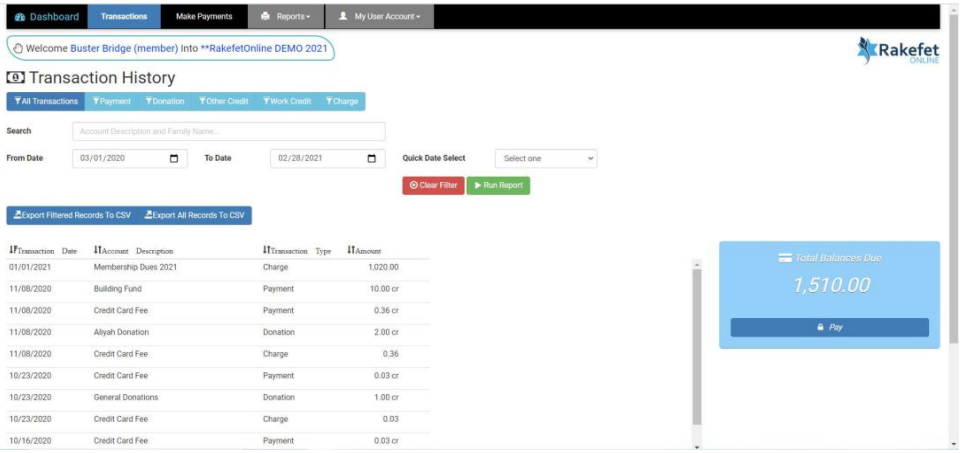

The first menu tab after the **Dashboard** is **Transactions**.

The **Transaction History** page allows you to view and search for your Payments, Donations, Credits and Charges / Pledges. You can select a date range, a transaction type filter, and click Run Report to get results.

On the lower right, there is a **Pay** button. The **Pay** button shows you how much your total outstanding balance due is. You can click it to make a payment or donation, or click on the menu **Make Payments**

The next menu is **Make Payments.**

In the **Make Payments** page you can pay your outstanding charges/pledges in the blue boxes and make additional donations in the green boxes.

After you enter the values you want to pay, on the lower right side of the screen, the software will calculate your total.

Some synagogues may add a Convenience Fee. This fee may be calculated into your total as well.

Next, to process your payment click the payment button for the synagogue's credit card processing. It will be a Pay Pal button.

When your payment is complete, you will receive a receipt by email.

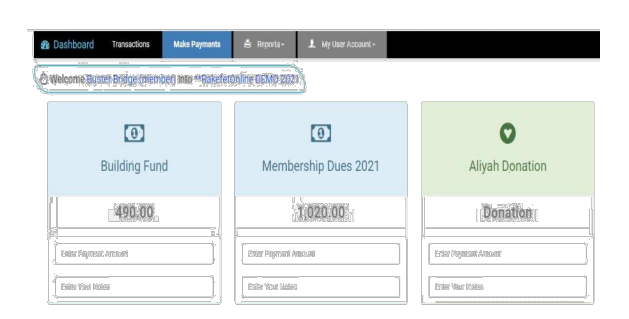

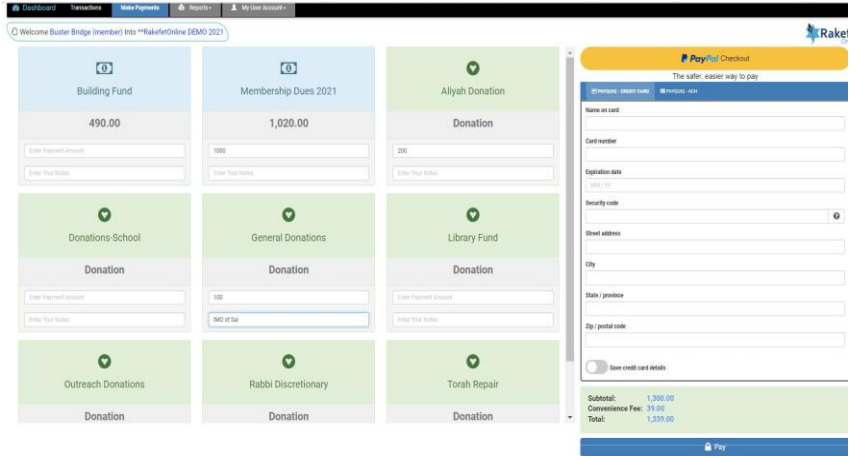

The next menu is **Reports**.

In the **Report** page, you can choose to run a **Statement** or a **Donor Receipt.** 

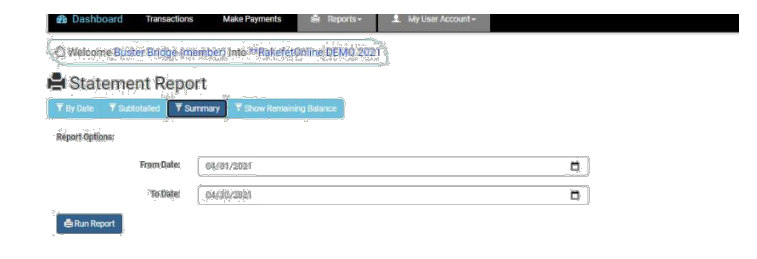

When running a **Statement**, you can elect to view/ print the report by date, summary, subtotalled or subtotalled with post dated pledges (show remaining balances).

When running a **Donor Receipt**, you can select the date range you need and print/view or save the report.

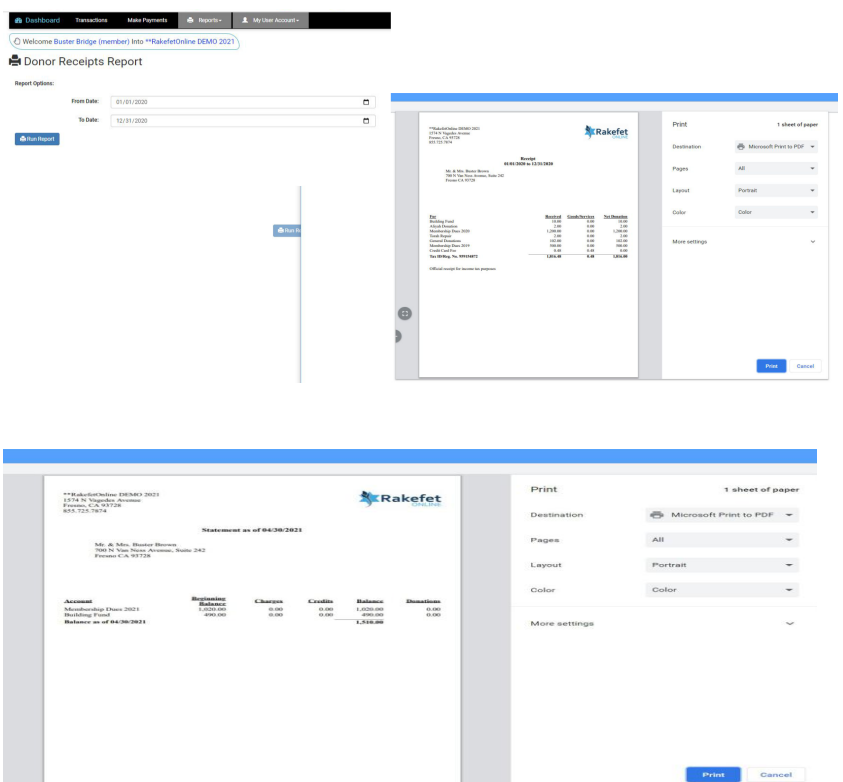

Reports can be viewed, printed and saved as a PDF through your browser.

On the last manu **My User Account** you will see three submenus: **Profile, Change My Password** and **Logout.**

On the **Profile** page you can view your family details, see your name, address, emails, and Yahrzeits your synagogue has on file. This information is private and secure for only you to view as a member. If you are idle for 15 minutes using the software, you will be logged out.

After your initial login email, you should be able to log in again from your synagogue's website. If you cannot find the login on your synagogue's website, you can always go to https://us.rakefetonline.com/#/login

On the Change My Password page you can change your password. (If you forgot your Password, use the Forgot Password option or go to https://us.rakefetonline.com/#/login) RakefetOnline will send you an email with a temporary password. Follow the instructions in the email to create a new password.

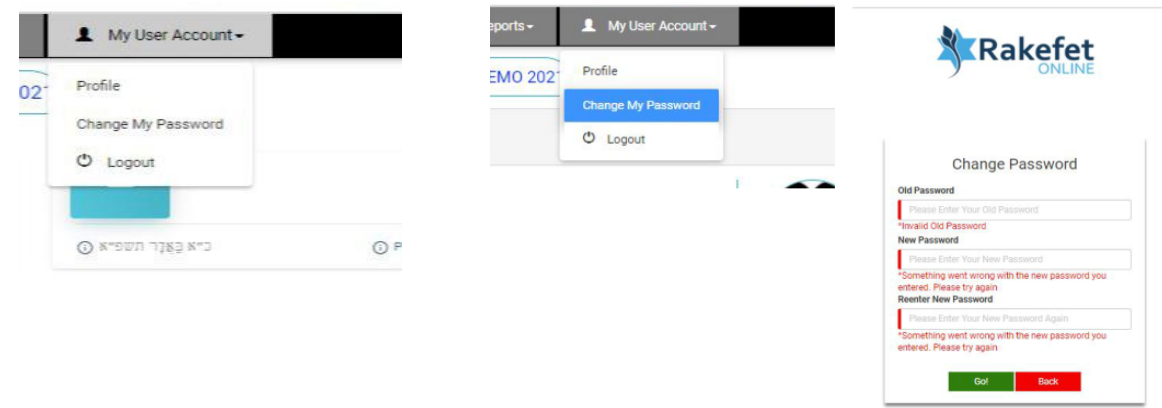

If you need further assistance, please contact Diana in the office bethshalombloomington@gmail.com or (812) 334-2440.